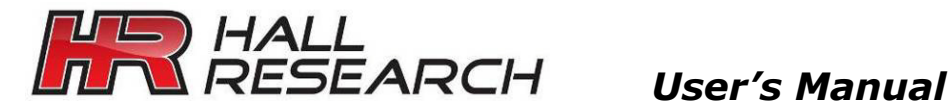

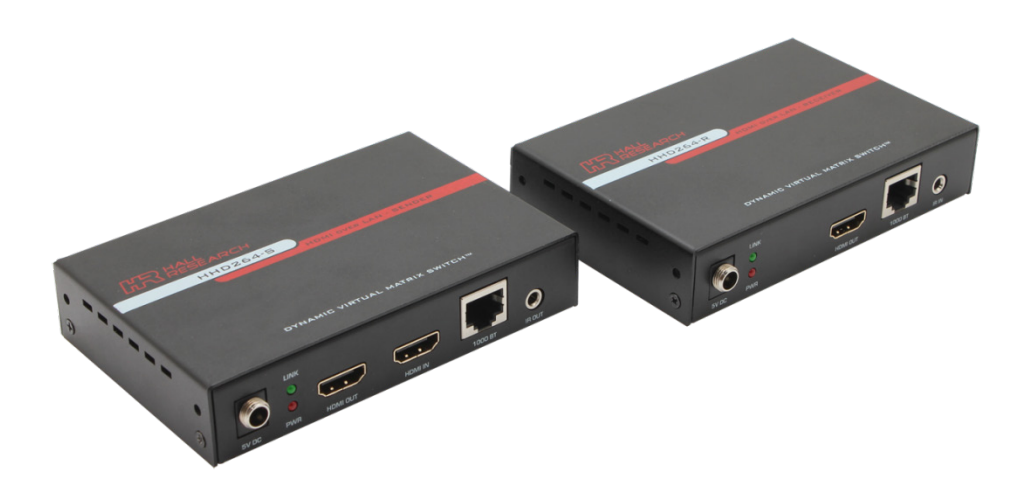

# HDMI Distribution and Switching over LAN with RS-232 & IR Extension Dynamic Virtual Matrix™

Distribute up to 64 individual HDMI video sources to over 250 displays

UMA1249 Rev n/c

**CUSTOMER** SUPPORT INFORMATION Order toll-free in the U.S. 800-959-6439 FREE technical support, Call **714-641-6607** or fax **714-641-6698** Mail order: **Hall Research**, 1163 Warner Ave. Tustin, CA 92780 Web site: www.hallresearch.com E-mail: info@hallresearch.com

# **Table of Contents**

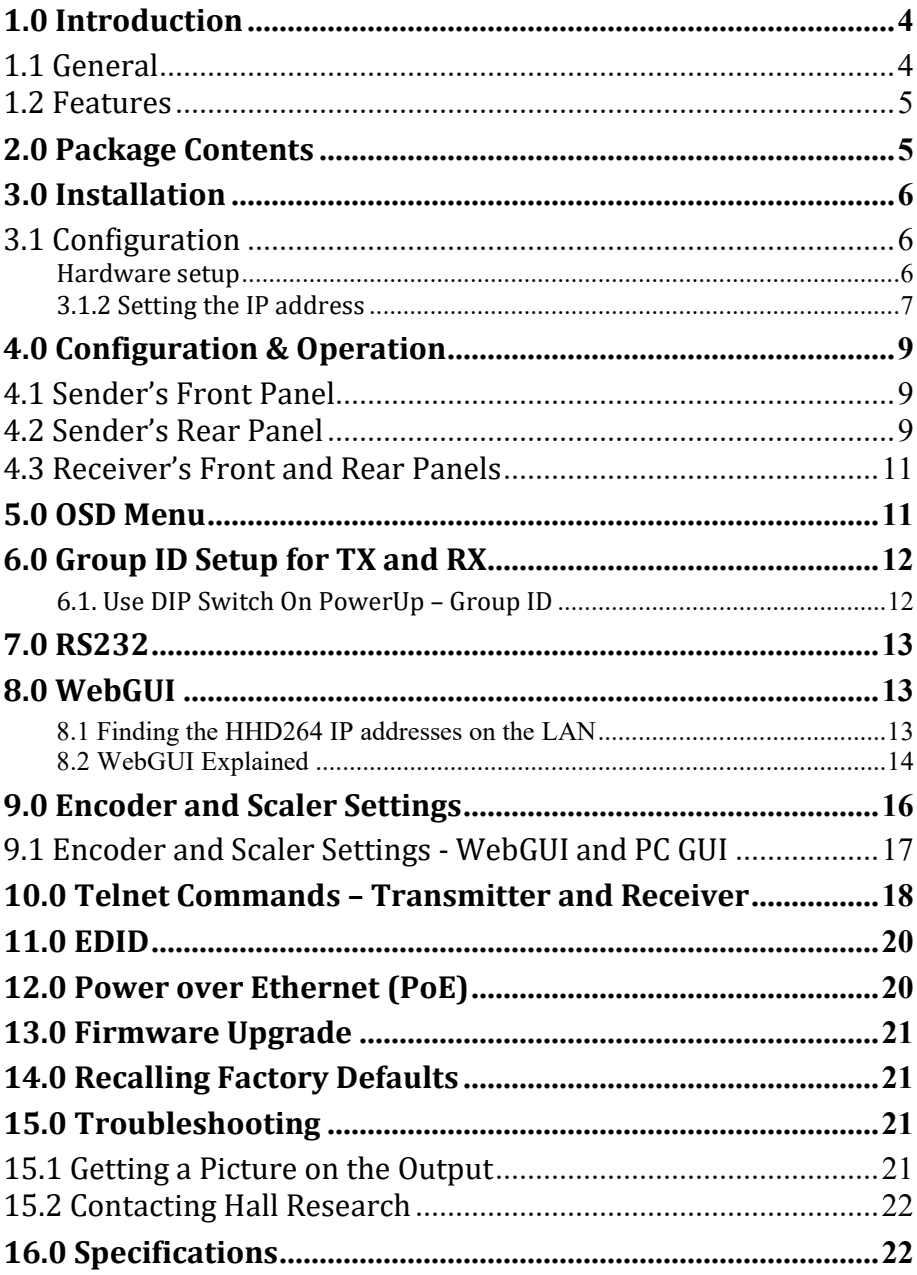

#### **TRADEMARKS USED IN THIS MANUAL**

Hall Research and its logo  $\mathbb{Z}$  are trademarks of Hall Research. Any other trademarks mentioned in this manual are acknowledged as the property of the trademark owners.

#### **FCC RADIO FREQUENCY INTERFERENCE STATEMENT**

This equipment generates, uses, and can radiate radio frequency energy and if not installed and used properly, that is, in strict accordance with the manufacturer's instructions, may cause interference to radio communication. It has been designed to comply with the limits for a Class A computing device in accordance with the specifications in Subpart B of Part 15 of FCC rules, which are intended to provide reasonable protection against such interference when the equipment is operated in a commercial environment. Operation of this equipment in a residential area is likely to cause interference, in which case the user at their own expense will be required to take whatever measures may be necessary to correct the interference.

Changes or modifications not expressly approved by the party responsible for compliance could void the user's authority to operate the equipment.

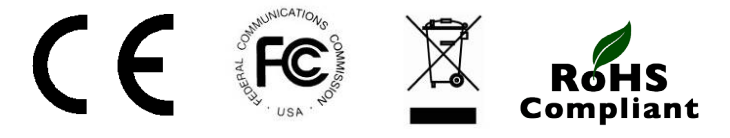

# <span id="page-3-0"></span>**1.0 Introduction**

## <span id="page-3-1"></span>**1.1 General**

The HHD264 is a family of HDMI over LAN Senders (encoders) and Receivers (decoders) that utilize the latest H.264 encoding with user definable bit-rates to distribute multiple Full HD video signals on the local area network (LAN) with unparalleled clarity and performance. The devices also extend IR control and bidirectional RS-232 communication.

An important feature of the system is its ability to switch Receivers on the fly to show the video of any Sender on the network using Hall Research's DVM (*Dynamic Virtual Matrix™*) technology. Switching is accomplished by using:

- Dip Switches on each device (for easy set-and-forget)<br>■ Built-in Webnage (WebGUI) in each unit (accessible fi
- Built-in Webpage (WebGUI) in each unit (accessible from any browser)<br>■ Telnet Commands (ideal for third-party control of switching)
- Telnet Commands (ideal for third-party control of switching)
- Using a PC running Hall Research's free Manager Tool software

Senders and Receivers are available with and without POE capability.

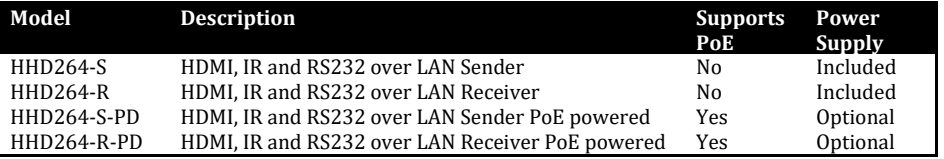

All devices have a power input connector. The PoE (-PD) versions can still be used with non-PoE routers by plugging in a power supply.

The HHD264 systems support several modes of operation: point-to-point (one sender connected to one receiver with no LAN infrastructure), point-to-many (one Sender to many receivers like a video splitter), and many-to-many (matrix operation). They support CAT5e/6 cable distances of up to120 meters (400ft).

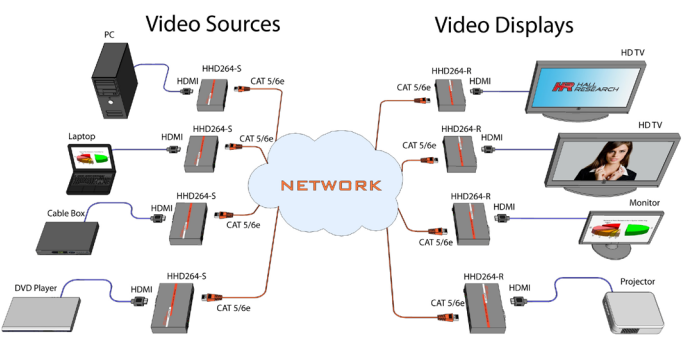

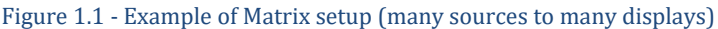

For installations having multiple senders and receivers a dedicated Gigabit (1000 BaseT) network (multi-port router) is recommended. The system also works on slower 100 BaseT networks but with fewer sources. The H.264 encoding scheme allows user definable bit rates to give users control over bandwidth used for each video stream.

The HHD264 system applications include digital signage, meeting rooms, classrooms, bus & metro stations, airports, home theater, and more.

### <span id="page-4-0"></span>**1.2 Features**

- Supports SD, HD and Full-HD (1080p@60 Hz) resolutions
- HDCP compliant
- User settable streaming bit rate (2 to 18 Mbps depending on resolution).
- Video Scaler in Sender to manage bandwidth
- Bi-directional RS232 pass through from sender to all selected receivers
- IR (infrared) extension from receivers to paired sender
- Supports point-to-point, point-to-many, and many-to-many configurations
- TCP/IP transmission protocol
- DHCP or STATIC IP addressing (factory default = DHCP)
- Multicast Group ID DIP switch for quick installation (no IP configuration)
- Sender provides HDMI loop out for local monitor
- Friendly and powerful WebGUI in each unit accessible from any browser
- Free Windows PC Manager Tool software (for system-wide configuration and video switching from one GUI)
- Each device can have a user definable name (e.g. Lobby Display, Projector)
- Low power consumption (less than 3 W)
- Includes L-brackets and hardware for surface mounting
- Includes IR cables

# <span id="page-4-1"></span>**2.0 Package Contents**

(1) Model HHD264 (-S, -R, -S-PD, or –R-PD)

(1) 5V DC Power Supply with universal plug adapter kit and locking DC connector (-PD versions do not include power supply but have a power supply connector for optional power connection)

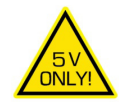

- (1) IR Emitter Cable with Senders
- (1) IR Detector Cable with Receivers
- (1) Set of mounting bracket hardware
- (1) User's Manual

Figure 2.1 - Package Contents

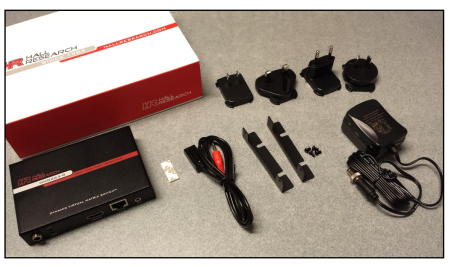

# <span id="page-5-0"></span>**3.0 Installation**

# <span id="page-5-1"></span>**3.1 Configuration**

#### **Point-to-point**

When connecting point-to-point, there is no need for any IP configuration for the TX and RX. The only requirement is that the TX and RX need to be in the same group by having the DIP-switch positions same on both devices.

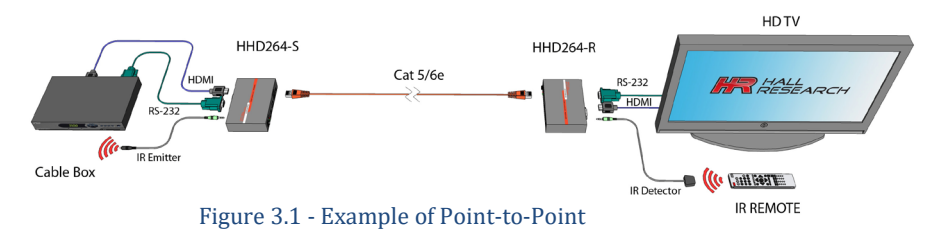

#### **Point-to-Many (Splitter) and Many-to-Many (Matrix)**

For simple installations where video routing is permanent (static) and you don't expect to switch the video connections after installation, simply use the dip switches to set the multicast group numbers on each device. Remember, each Sender must have a unique group number. All Receivers with same group number as a Sender will show the video from that Sender (also RS-232 and IR are routed between them). To use a broadcast TV analogy, Multicast Group numbers are like TV channel numbers. Only one station can broadcast on any particular channel, but many Receivers can be tuned to that channel.

**NOTE** *A Gigabit Router or Switch with DHCP server is recommended and when there are more than one Sender on the network in a matrix configuration (multipoint-to-multipoint) it is required that the Ethernet Switch support: Gigabit Ethernet, DHCP Server, and IGMP. Hall Research recommends using the Cisco SG300 Series of gigabit Ethernet Switches.*

As shipped, each device is configured for DHCP. So once powered up, each box gets its IP address from the DHCP server on the network. You can change the IP addresses to Static and assign a different address if you desire. To do so, first connect a Windows™ PC or laptop to the network and run the free DVM Manager Tool.

#### <span id="page-5-2"></span>**Hardware setup**

- Connect source(s) to the HDMI input of the Senders(s).
- Connect the HDMI loop output of the Sender to a local HDMI display if desired.
- Connect the Sender(s) to the switch/router with CAT5e/6 cables.
- Connect all the Receivers and the switch/ router with Cat5e/6 cables.
- Connect the HDMI displays to the Receiver outputs.
- If using IR, connect the IR emitter cable into "IR OUT" port of the Senders; and connect the IR detector cable into "IR IN" port of the Receiver.
- If using RS232 (Bi-directional), connect a straight thru DB9 cable from the PC or automation system to the RS232 port on the Sender; and connect a cable from the Receiver to the device to be controlled. Set the baud rate dipswitches to match the device you want to control. Note: you can change the baud rate from the WebGUI or Windows™ manager tool as well. In that case the dip-switch setting on the devices will be ignored. (se[e Section 7.0\)](#page-12-0).
- Set the Multicast Group number dip-switches on the Senders so each has a unique address. As with baud-rate, you can override the dip-switch setting on the box by using WebGUI or Windows GUI (Se[e Section 8.0\)](#page-12-1). Even if you are going to control the group settings from GUI, it is best to start by having unique Group settings on each Sender's dip-switch. The Windows GUI can help in showing you how to set the dip-switch positions (so you don't have to do binary calculations!).
- If devices are not PoE, connect the included power supplies to each device.

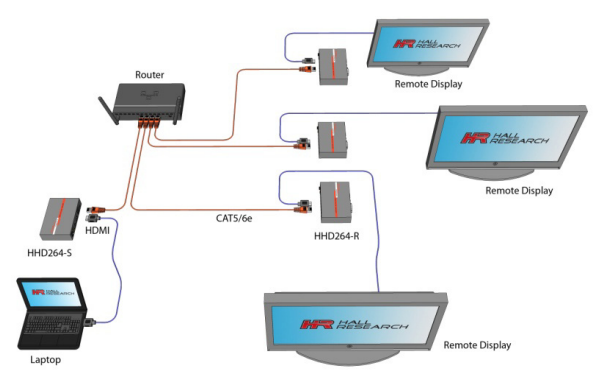

Figure 3.2 - Example of Point-to-Many Sender has an HDMI output that can be connected to a local display (not shown)

#### <span id="page-6-0"></span>**3.1.2 Setting the IP address (A) DHCP - Default**

In order to use the DHCP feature, you must have a compatible DHCP ROUTER OR SWITCH that will assign the IP addresses to the TX and RX devices.

Once the Senders and Receivers are connected to the network, they will get assigned an IP address that is part of the network and easily discoverable. Then you can simply plug a laptop or PC into the same router/switch and run the free Windows DVM Manager Tool. You can assign names to each device and change the Group routings.

If you will be using the Hall Research DVM Manager Tool to control video routing for your application, then there is no need to change the IP settings to Static. This is because even if the IP address inadvertently changes (since it is DHCP), the Manager Software does not care since it uses Multicast Group numbers and user specified names for each end-point. You won't have any problem routing the video from the tool. However, if you want to put shortcuts to each Receiver's IP address on your smart phone or PC in order to use the internal WebGUI of each Receiver to change the video being displayed, then having DHCP can become detrimental. This is because the IP address may change and therefore the shortcut links will be wrong.

In general we recommend that you change the IP settings of each box to Static.

### **(B) Setting STATIC IP**

**If your network supports DHCP server function**: Simply use the Hall Research DVM Manager Tool. You get a list of all Senders and Receivers, you can give them meaningful names, change IP settings and more.

**If your network doesn't support DHCP server function**: Then you have to change the IP addresses for each TX and RX manually using the WEBGUI in each device. Without DHCP Server, the default IP address of the TX is 192.168.1.xx (typically  $xx=11$ ) and the RX is 192.168.1.yy (typically  $yy=12$ )

By default as shipped from factory, no Login is required to access the internal WebGUI. But if Login is somehow active the default user name is *admin* and the password is *admin*.

**Step 1:** Access the Network Setting Control Panel in Windows™ and locate your

LAN connection. Typically it is located at Start  $\rightarrow$  Control Panel  $\rightarrow$  Network Sharing center  $\rightarrow$  Change adapter settings  $\rightarrow$  Properties  $\rightarrow$  Internet

Protocol Version4 (TCP/IPv4). For example, change the IP address field to 192.168.1.100 (0-255, except 11 or 12) and press "OK" to save the configuration (as shown below).

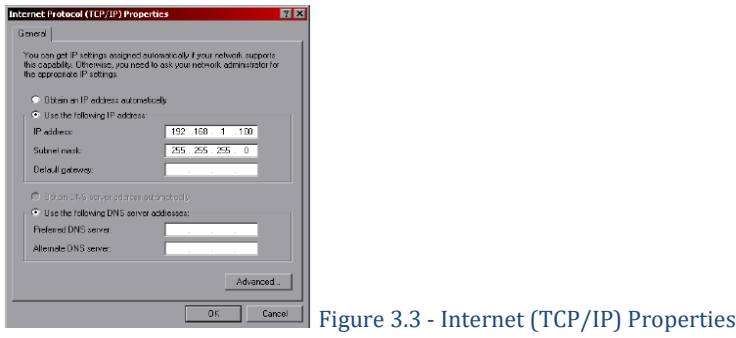

**Step 2:** Use an Ethernet Cable to connect the PC (or laptop) and the extender. Make sure that the power LED (Red) for the extender and the network link status LED (Green) is blinking.

**Step 3:** Open a browser and enter the default IP address of 192.168.1.xx (xx=11) for TX or 12 for RX). You can now change the IP to be Static and change the address as you like.

**Step 4:** Click "Update Settings" in the Network Settings.

**Step 5:** Click "Reboot" in the Upgrade Section.

# <span id="page-8-0"></span>**4.0 Configuration & Operation**

## <span id="page-8-1"></span>**4.1 Sender's Front Panel**

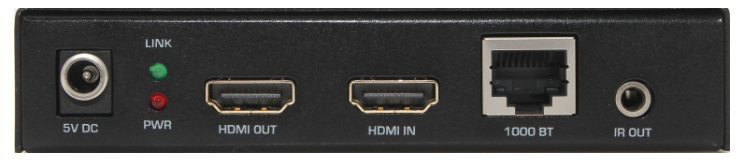

Figure 4.1 - Transmitter's Front Panel

**HDMI IN:** Connect to the HDMI source such as a DVD or Blu-ray player.

**HDMI OUT:** This is a local HDMI loop out for monitoring

**IR OUT:** Connect to the supplied IR emitter cable. The IR emitter jack supports Hall Research's CIR-EMT and CIR-EMT2 cables.

**1000BT:** Connect to a gigabit network router/switch or a Receiver using CAT5e/6 cable. The green LINK LED illuminates to represent the link from Receiver has established.

**5V DC:** Plug the supplied 5V DC power supply to the unit and connect the adaptor to an AC outlet and the LED will illuminate.

# <span id="page-8-2"></span>**4.2 Sender's Rear Panel**

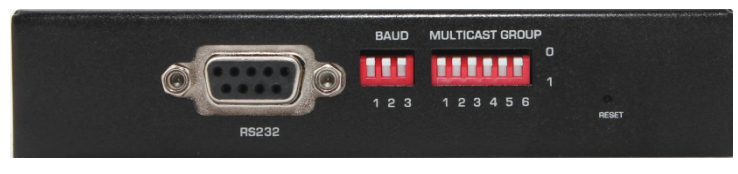

Figure 4.2 - Transmitter's Rear Panel

**RS232:** Connect to a PC or Laptop with a straight thru DB9 male to female cable for serial communication.

**BAUD:** Dip-switch positions define a 3 bit binary number. When it is held UP, it is "0" and when held down, its value is "1". So there are a total of eight combinations and each denote a baud rate in bits per second (bps) as below

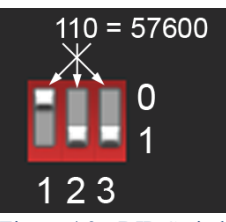

Figure 4.3 - DIP-Switch example

**NOTE** *The DIP setting order is from right to left. As shown in the example above. The Windows™ GUI gives you graphical image of the dip switch making it easy to set the switch.* 

**MULTICAST GROUP:** The 6 position dip switch is used to assign the group number (channel number) video is cast on the network. Similar to the baud Dipswitch, it is set from left (least significant bit) to right (most significant bit). Again, if you use the Windows™ GUI tool you will have a graphical image of the dip switch making it easy to set.

**RESET:** This button has two uses. Press it momentarily to cause a reboot (same as power cycle). Press and hold for 10 seconds to restore factory defaults.

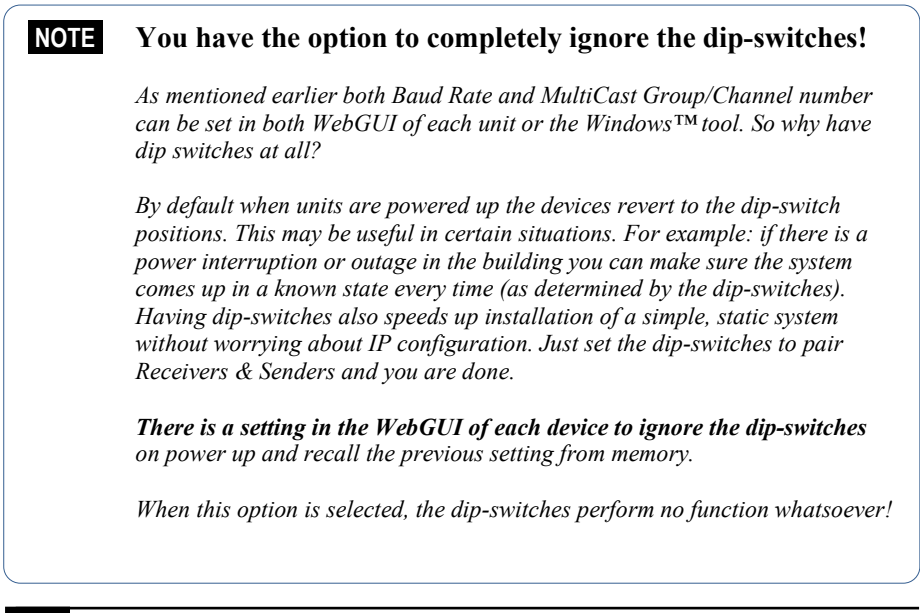

# <span id="page-10-0"></span>**4.3 Receiver's Front and Rear Panels**

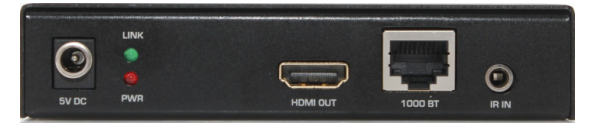

Figure 4.4 - Receiver's Front Panel

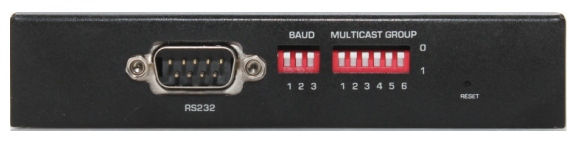

Figure 4.5. Receiver's Rear Panel

The functions of the connectors on the Receiver are similar to those of the Sender described in the previous section.

# <span id="page-10-1"></span>**5.0 OSD Menu**

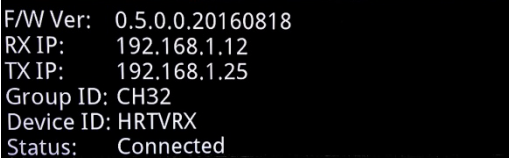

#### Figure 5.1 - OSD

Once the installation is completed, the following On Screen Display (OSD) is displayed on the screen. The OSD behavior can be controlled using Hall Research's Dynamic Virtual Matrix Tool[™ Windows](http://www.hallresearch.com/page/products/HHD264-S) Software or Telnet command. The user can conveniently select Auto, ON, OFF options. Auto allows the OSD to be displayed for 10 seconds, while the user can select the ON and OFF feature to enable or disable the OSD.

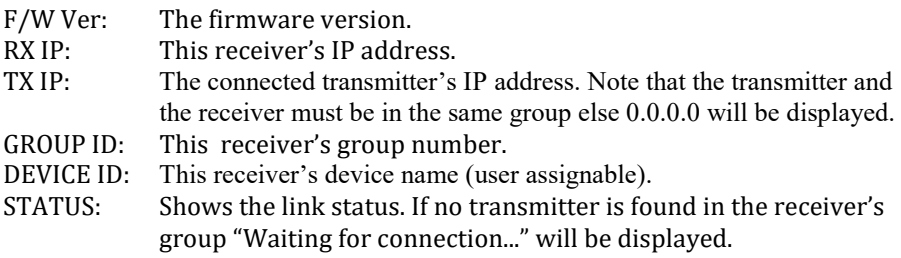

If the TX and RX are in the same group, but no HDMI source connected to the TX, then the message "Stream Not Found!" will be displayed.

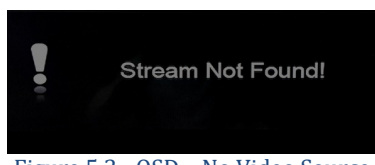

Figure 5.3 - OSD – No Video Source

The On Screen Display (OSD) will be based on the selection (Auto, ON, OFF) in the software GUI or Telnet command.

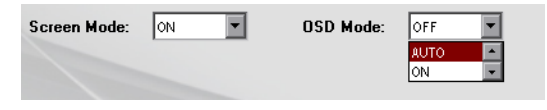

Figure 5.4 - Selection of OSD behavior in DVM Software Tool

# <span id="page-11-0"></span>**6.0 Group ID Setup for TX and RX**

The Group ID for HHD264 can be setup using 4 methods – DIP-switch, WEBGUI, Windows™ GUI and Telnet command.

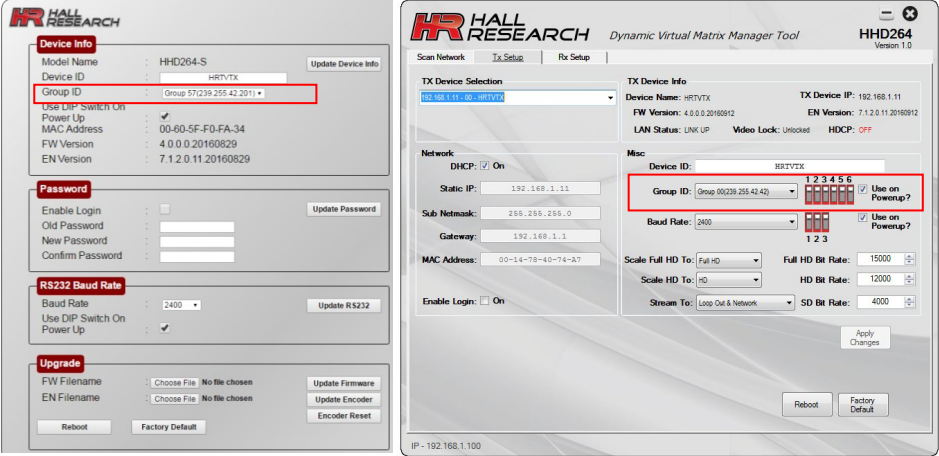

Figure 6.1 - Group Setting in WebGUI and DVM Windows™ Software Tool

#### <span id="page-11-1"></span>**6.1. Use DIP Switch On Power Up – Group ID**

The "Use DIP Switch on Power Up" feature allows the user to have a control on the Group ID settings if there is a power interruption. By enabling this option, the HHD264 uses the DIP switch position after power up. When not selected, the unit recalls the last setting prior to shutdown.

# <span id="page-12-0"></span>**7.0 RS232**

RS232 communication in HHD264 is bi-directional. The controller or the controlled device can be either at the Sender's or the Receiver's end. The baud rate for the TX and RX can be configured using the DIP switch, WEBGUI and the Windows GUI. The RS-232 pin-outs are shown below.

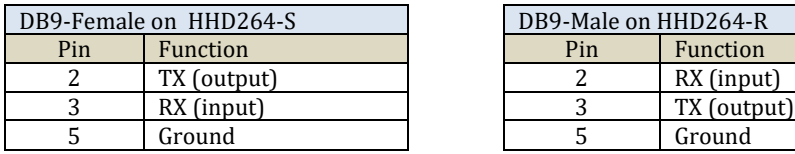

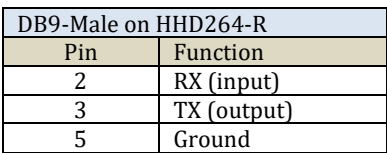

# <span id="page-12-1"></span>**8.0 WebGUI**

As shipped from the factory (or after restoring factory defaults), the HHD264 IP address is set for DHCP and the IP address will be assigned by the router.

### <span id="page-12-2"></span>**8.1 Finding the HHD264 IP addresses on the LAN**

- o The free Hall Research Windows™ Dynamic Virtual Matrix Manager Tool can locate the HHD264s IP addresses on the network.
- o Selecting (double click) any device displayed; opens a window where certain fields are modifiable.
- $\circ$  It lists all the devices found with their User defined names. IP addresses and Multicast Group channels. Columns are sortable (for example you can sort by device name). Senders are listed on the left and Receivers on the right.
- Click the "Update" button after making any changes.
- Click the "Reboot" button to reboot the device.

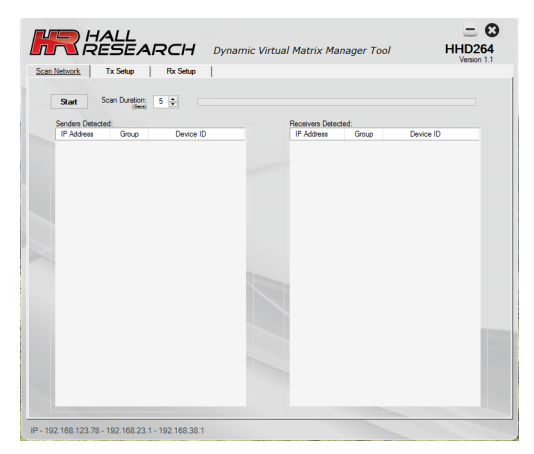

Figure 8.1 - PC GUI – SCAN TAB

After finding the IP address of the device, open the browser and enter the IP on the address bar. If the page login feature is enabled, then the following window appears..

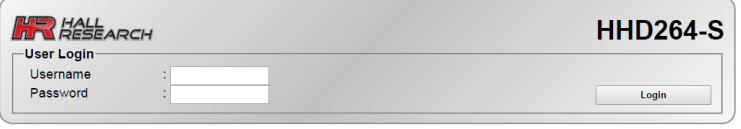

Figure 8.2 – WEBGUI Login Page

Enter the login credentials. By default, the credentials are as follows<br>Username : admin Username : admin<br>Password: admin Password:

#### <span id="page-13-0"></span>**8.2 WebGUI Explained**

Below is an image of Sender's WebGUI. The Receiver's WebGUI is very similar to the Sender's but is missing several fields that are only in the Sender's GUI.

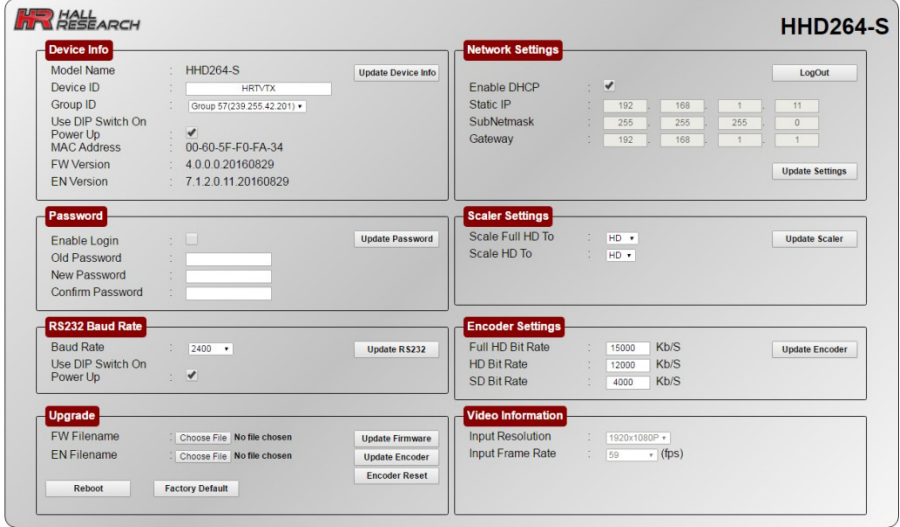

#### Figure 8.3 - Sender – WEBGUI Information Page

#### Device Info

- **Model Name:** Shows the model number of the transmitter device.
- . Device ID: Enter the name of the device up to 30 alphanumeric characters.
- $\blacksquare$ Group ID: Select the channel number for the transmitter. The TX and RX have to be in the same Group ID to pass video.
- ٠ Use DIP Switch On Power Up: Select this checkbox if you want to use the group ID of the DIP switch setting on the panel on power up.
- **MAC Address:** Shows the unique MAC address of the device.
- $\blacksquare$ FW Version: Shows the Firmware version of the transmitter.
- $\blacksquare$ EN Version: Shows the Encoder version of the transmitter.

Click "Update Device Info" to confirm the settings.

#### Password

- **Enable Login:** Select this checkbox if you need a page login for the WebGUI. You need to enter the old password (default is *admin*) followed by the new password to activate the page login feature
- $\blacksquare$ <u>Old Password:</u> Enter the previously saved password. As shipped from  $\,$ factory, this is "admin".
- $\blacksquare$ New Password: Enter the new password; can be up to six characters long. Accepts alphanumeric and special characters.
- Confirm Password: Re-type the password to confirm the settings

### RS232 Baud Rate

- Baud Rate: Select the desired baud rate from the drop-down list box. Please note that the baud rate of the control device, TX and RX must be the same for communication.
- : Device ID: Enter the name of the device up to 30 alphanumeric characters.
- $\blacksquare$ Use DIP Switch On Power Up: Select this checkbox if you want to use the DIP switch setting for the baud rate on the panel while powering up. If there is a power interruption and if you need to use the DIP switch setting as your desired baud rate, then check this box. If this is not checked, the last saved baud rate takes into effect.
- Click "Update RS232" to confirm the settings.

### Upgrade This section is for firmware upgrade, reboot and factory default.

- **FW Filename:** Select the Firmware file (.pkg) of the transmitter for firmware upgrade.
- $\blacksquare$ EN Filename: Shows the Encoder Version of the transmitter.
- Update Firmware: After selecting the firmware file (.pkg), click "Update Firmware" to update it.
- **Update Encoder:** After selecting the encoder file (.bin), click "Update Encoder" to update it.
- $\blacksquare$ <u>Reboot:</u> Click this to restart the device while keeping the settings intact.
- $\blacksquare$ Factory Default: Factory resets the unit. All the saved settings will be erased and restored to factory default.

#### Network Settings

 Enable DHCP: Use DHCP to automatically assign IP address to the TX and RX in the network. A DHCP router has to be connected to the network.

- **Static IP:** Enter the IP address manually if DHCP is disabled.
- SubNetmask: Enter the subnet mask as assigned by your network administrator.
- Gateway: Enter gateway IP address for the device and the PC.
- Click "Update Settings" to confirm the settings.

**NOTE** *Contact your network administrator if you are unsure of how to configure the existing network.* 

#### Scaler Settings These settings are only in the Sender (See Section 10)

- Scale Full HD to: In order to decrease the network traffic, if the input video is FHD 1080p source, then select this to downscale it to High Definition (HD) and Standard Definition (SD).
- Scale HD to: This downscales the HD input video to Standard Definition (SD).

### Encoder Settings These settings are only in the Sender (See Section 10)

- Full HD Bit Rate: The bit rates range from 10000-18000 Kbps for FHD (1080p) input video.
- **HD Bit Rate: Select from the range between 8000 and 16000 Kbps for** HD(1080i & 720p) input video.
- SD Bit Rate: Select from the range 2000-8000 Kbps for SD (576p, 576i, 480p & 480i) input video.

# Video Information These settings are only available in the Sender WebGUI<br>In labour Resolution: Shows the HDMI source's resolution to the HDMI input

- Input Resolution: Shows the HDMI source's resolution to the HDMI input of the transmitter.
- **Input Frame Rate: Shows the refresh rate of the source.**

# <span id="page-15-0"></span>**9.0 Encoder and Scaler Settings**

The HHD264 has internal scaling capabilities. The user can control the bit rate and the scaling feature depending on the network bandwidth. The user can change the settings in three ways – WEBGUI, Telnet and PC GUI. Please consider the following if you decide to change settings from default:

- The input of the sender is the source video fed into the sender.
- The output of the sender is the network stream.
- Reducing the bit rate will decrease the occupied bandwidth on the network.
- By default as shipped, these settings are optimized for the best image possible without undue burden on the network.

### <span id="page-16-0"></span>**9.1 Encoder and Scaler Settings - WebGUI and PC GUI**

If you are using a source with 1080p resolution, then use *"Scale Full HD to :"* option to either transmit the video at the same resolution on the network, or to first downscale the video from Full HD to HD (or SD) and then transmit the lower resolution image on the network. By doing so you will force the unit to use the bit rate for HD instead of Full-HD which is typically much lower bit rate. Understand that you will be lowering the resolution from 1080p/60 to 720p/60. But if the video has a lot of motion and action, the compression will be able to keep up better at 720p and still reproduce a clear image in the presence of all large areas of moving objects on the screen.

However, if you have a Full HD (1080p) source video where the amount of motion on the screen image is limited (such as a slide show), you can skip scaling it down and just reduce the bit rate for Full HD. That way you are not sacrificing any resolution of the original image.

If you are using a 720p source resolution, the use "Scale HD to:" option to downscale the video to Standard Definition (SD) to transmit in the network.

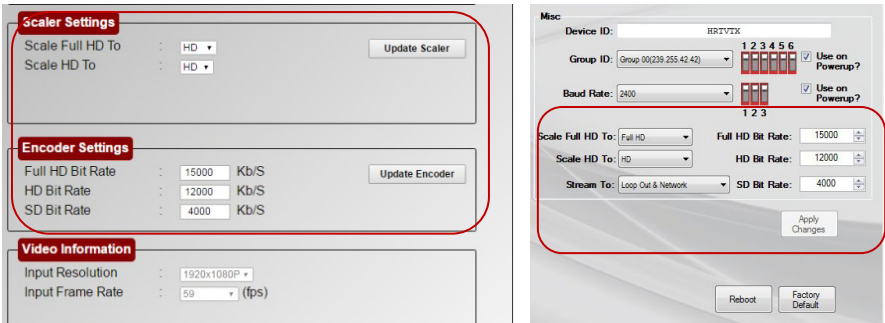

Click "Update Scaler" to confirm the settings. See Figure 9.1.

Figure 9.1 - Sender Encoder and Scaler Settings in WebGUI and PC GUI

Once the Scaling Settings are confirmed, select the Full HD, HD and SD bit rate in the Encoder Settings section and click "Update Encoder".

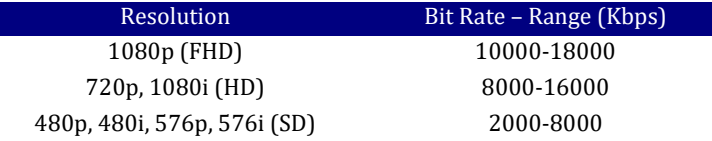

h,

# <span id="page-17-0"></span>**10.0 Telnet Commands – Transmitter and Receiver**

HHD264 offers excellent control features where the user can obtain information from each unit such as Group ID, Name, IP configuration, etc. from a remote location.

- Telnet operation via specified port 9999 can be achieved by connecting the sender and receiver in a dedicated telnet session.
- Open the telnet session using a terminal software program.
- Type "Telnet 192.168.x.x 9999" to ping the sender or receiver.
- Commands are case sensitive.
- Use lowercase characters.
- Invalid command is responded with "Unknown Input Command".
- "list <CR>" displays all the commands.

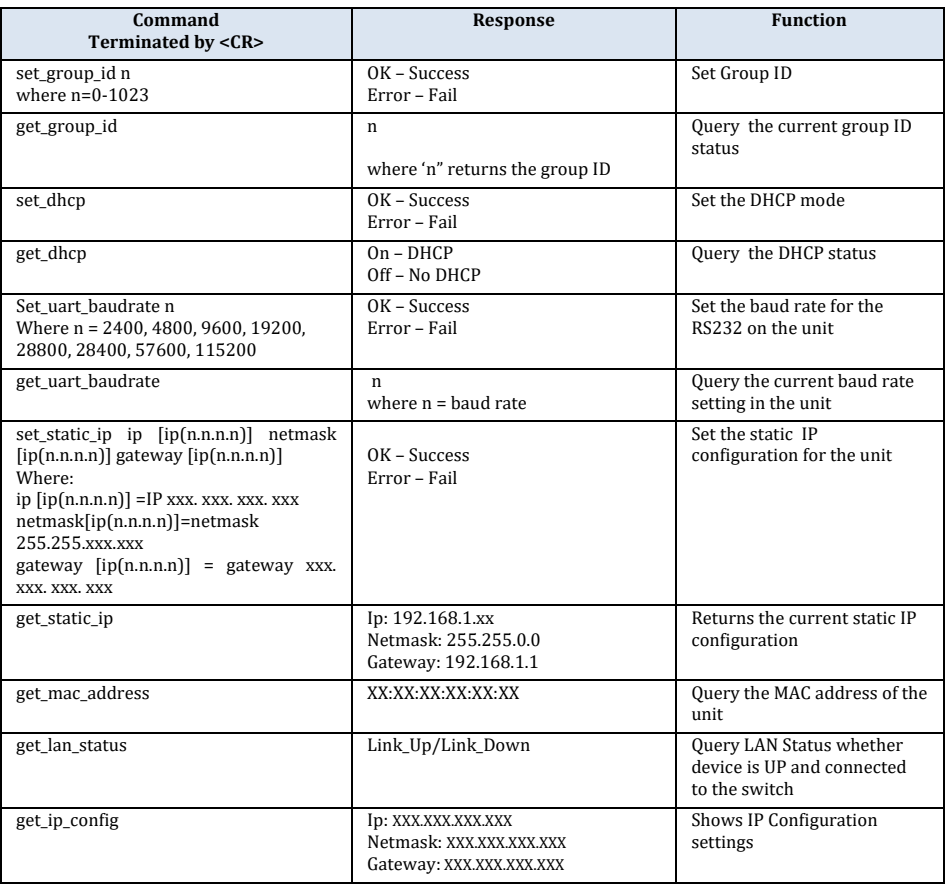

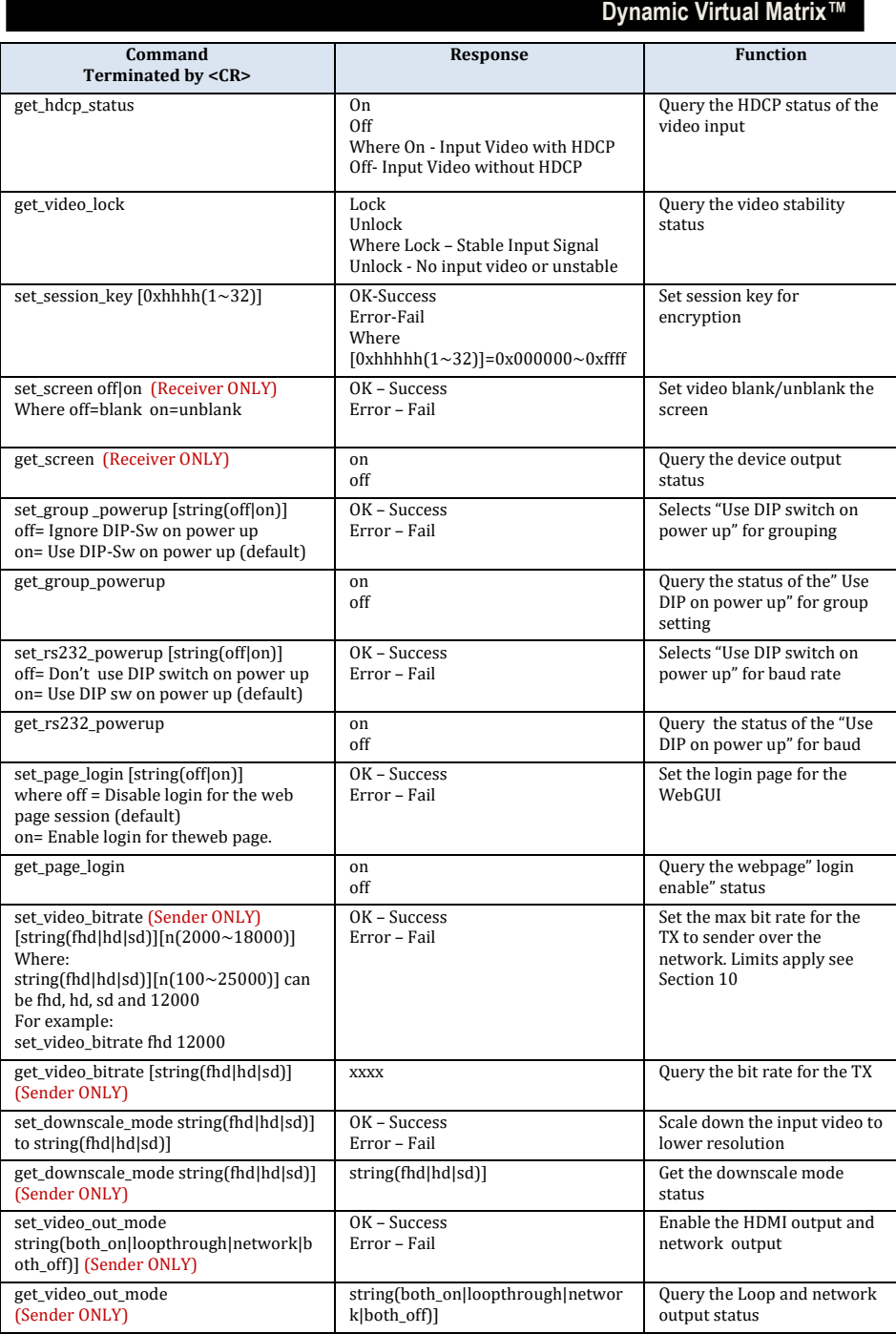

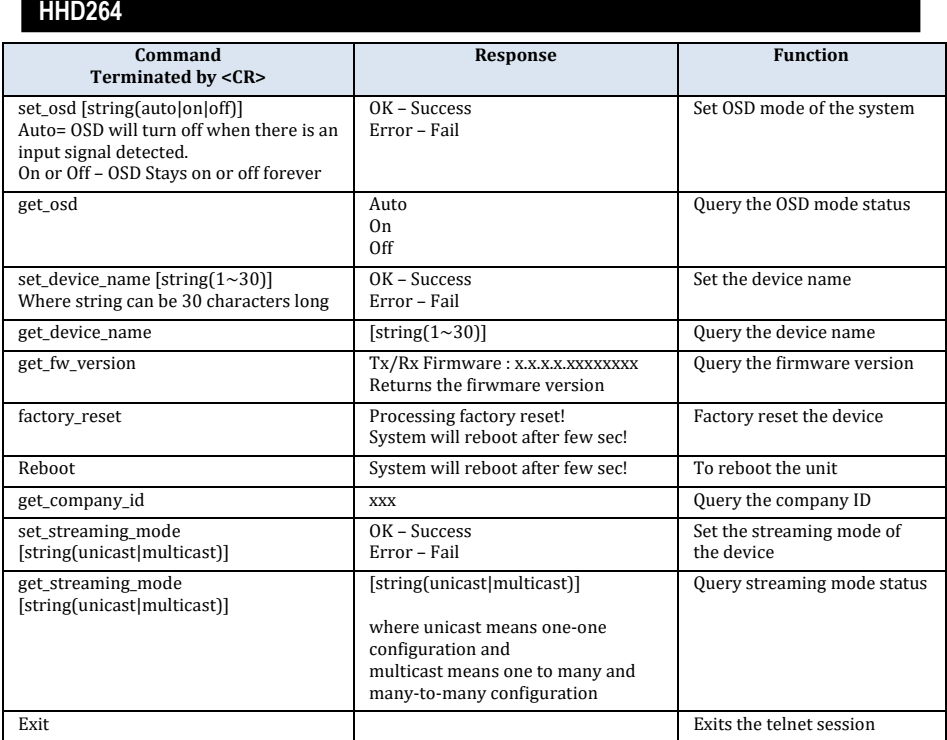

# <span id="page-19-0"></span>**11.0 EDID**

The HHD264 offers EDID management meaning that the user can write a custom EDID file into the device using the HDMI input of the transmitter, HHD264-S. Hall Research'[s EMX-HD-AUD](http://hallresearch.com/page/Products/EMX-HD-AUD) audio extractor and EDID manager works perfect to achieve this purpose.

**NOTE** *Factory resetting the HHD264 will restore back the default Hall Research EDID to the device. The user must confirm the action and take all necessary precautions to prevent loss of data. Hall Research is not responsible for any damage that may occur from the user attempting to modify the EDID..* 

# <span id="page-19-1"></span>**12.0 Power over Ethernet (PoE)**

The HHD264 comes with a Power Over Ethernet (PoE) solution that eliminates the need to have a power supply for the unit. The device gets its power from the PSE (Power Sourcing Equipment) port in the Gigabit PoE switch.

# <span id="page-20-0"></span>**13.0 Firmware Upgrade**

The firmware upgrade on HHD264 can be completed using the **WEBGUI.** Contact Hall Research for more details.

# <span id="page-20-1"></span>**14.0 Recalling Factory Defaults**

Factory defaults resets are parameters (including network settings) back to default. There are 4 ways to recall factory defaults:

- 1. Press the RESET button on the unit for 10.<br>2. Use telnet command "factory reset< $CR$ >"
- Use telnet command "factory reset<CR>"
- 3. Factory Default is available on the Software GUI. Wait for 10 seconds for the device to reboot and activate.
- 4. WebGUI also offers factory resetting the device.

# <span id="page-20-2"></span>**15.0 Troubleshooting**

There are no field serviceable parts or circuits in the device. If you think the device is malfunctioning (or you have no picture output), please try to use the following methods to obtain a picture first.

# <span id="page-20-3"></span>**15.1 Getting a Picture on the Output**

- If there is no picture on the display, you can "quick press" the RESET button on the unit's panel to reboot the device while keeping the current IP settings intact.
- If you still have issues, try factory resetting the unit by holding the RESET button on the panel for 10 seconds. All the settings will be erased and set to factory default.
- In a one to many and many-to-many configuration, if there are displays with different native resolution and there is no picture on some displays, then it is highly recommended to use the "Scaler Settings" in the TX's **WebGUI.** 
	- For example, if there is a 1080p HDMI source connected to the transmitter and a 720p monitor is present among many1080p monitors connected to other receivers, then select scale "Full HD to HD" in Encoder Settings in the web page so that all the monitors get a resolution of HD 720p video, thereby, resulting in an image. Once you have an image, you can check up the OSD menu if necessary. If you still have trouble in getting the picture on the output, make sure all the cables are connected to the HHD264 and the gigabit switch/router.

### <span id="page-21-0"></span>**15.2 Contacting Hall Research**

If you determine that your HHD264 is malfunctioning, do not attempt to repair the unit instead, contact Hall Research Technical Support at 714-641-6607. To return the unit to Hall Research you must first get a Return Authorization (RMA) number. Package the unit carefully, if returning. We recommend that you use the original container.

# <span id="page-21-1"></span>**16.0 Specifications**

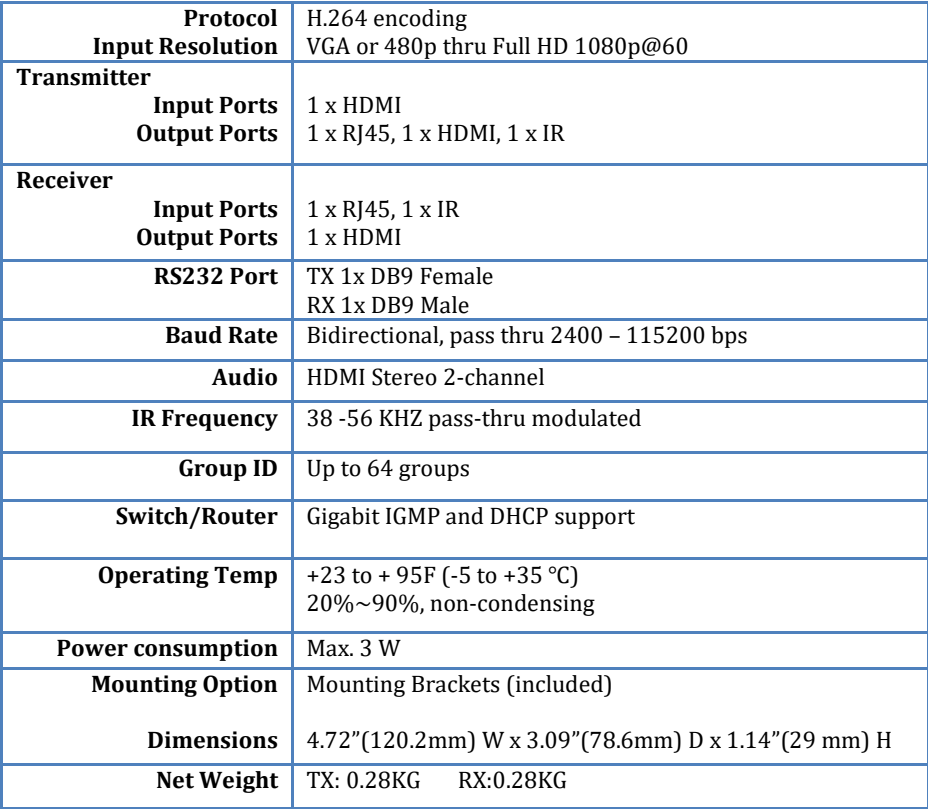

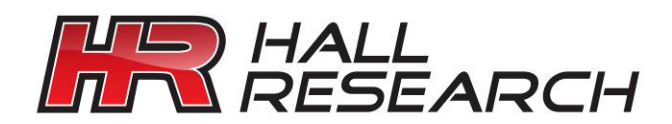

© Copyright 2016. Hall Research, Inc. All rights reserved.

1163 Warner Ave., Tustin, CA 92780 Ph: (714)641-6607